### **Connect your Logitech Bluetooth device**

The following steps show you how to prepare your Logitech device for Bluetooth pairing and then how to pair it to computers or devices running:

- [Windows](https://support.logitech.com/en_us/product/bluetooth-mouse-m535/faq#windows)
- [Mac OS X](https://support.logitech.com/en_us/product/bluetooth-mouse-m535/faq#mac_osx)
- [Chrome OS](https://support.logitech.com/en_us/product/bluetooth-mouse-m535/faq#chrome_os)
- [Android](https://support.logitech.com/en_us/product/bluetooth-mouse-m535/faq#android)
- $\cdot$  [iOS](https://support.logitech.com/en_us/product/bluetooth-mouse-m535/faq#ios)

### **Prepare your Logitech device for Bluetooth pairing**

Most Logitech products are equipped with a **Connect** button and will have a Bluetooth Status LED. Usually the pairing sequence is started by holding down the **Connect** button until the LED starts blinking rapidly. This indicates that the device is ready for pairing.

NOTE: If you're having trouble starting the pairing process, please refer to the user documentation that came with your device, or visit the support page for your product at [support.logitech.com.](http://support.logitech.com/)

### **Windows**

Select the version of Windows you're running and then follow the steps to pair your device.

- [Windows 7](https://support.logitech.com/en_us/product/bluetooth-mouse-m535/faq#windows_7)
- [Windows 8](https://support.logitech.com/en_us/product/bluetooth-mouse-m535/faq#windows_8)
- [Windows 10](https://support.logitech.com/en_us/product/bluetooth-mouse-m535/faq#windows_10)

# **Windows 7**

- 1. Open the **Control Panel**.
- 2. Select **Hardware and Sound**.
- 3. Select **Devices and Printers**.
- 4. Select **Bluetooth Devices**.
- 5. Select **Add a device**.
- 6. In the list of Bluetooth devices, select the Logitech device you want to connect to and click **Next**.
- 7. Follow the onscreen instructions to finish pairing.

# **Windows 8**

- 1. Go to **Apps**, then find and select **Control Panel**.
- 2. Select **Devices and Printers**.
- 3. Select **Add a device**.
- 4. In the list of Bluetooth devices, select the Logitech device you want to connect to and select **Next**.
- 5. Follow the onscreen instructions to finish pairing.

### **Windows 10**

- 1. Select the Windows icon, then select **Settings**.
- 2. Select **Devices**, then **Bluetooth** in the left pane.
- 3. In the list of Bluetooth devices, select the Logitech device you want to connect to and select **Pair**.
- 4. Follow the onscreen instructions to finish pairing.

NOTE: It may take up to five minutes for Windows to download and enable all drivers, depending on your computer's specifications and your internet speed. If you have not been able to connect your device, repeat the pairing steps and wait a while before you test the connection.

# **Mac OS X**

- 1. Open **System Preferences** and click **Bluetooth**.
- 2. Select the Logitech device you want to connect to from the Devices list and click **Pair**.
- 3. Follow the onscreen instructions to finish pairing.

Upon pairing, the LED light on your Logitech device stops blinking and glows steady for 5 seconds. The light then turns off to save energy.

#### **Chrome OS**

- 1. Click the status area in the lower right corner of your desktop.
- 2. Click **Bluetooth enabled** or **Bluetooth disabled** in the pop-up menu. NOTE: If you had to click on **Bluetooth disabled**, that means the Bluetooth connection on your Chrome device needs to first be enabled.
- 3. Select **Manage devices...** and click **Add Bluetooth device**.
- 4. Select the name of the Logitech device you want to connect to from the list of available devices and click **Connect**.
- 5. Follow the onscreen instructions to finish pairing.

Upon pairing, the LED light on your Logitech device stops blinking and glows steady for 5 seconds. The light then turns off to save energy.

#### **Android**

- 1. Go to **Settings and Networks** and select **Bluetooth**.
- 2. Select name of the Logitech device you want to connect from the list of available devices and click **Pair**.
- 3. Follow the onscreen instructions to finish pairing.

Upon pairing, the LED light on the Logitech device stops blinking and glows steady for 5 seconds. The light then turns off to save energy.

- 1. Open **Settings** and click **Bluetooth**.
- 2. Tap on the Logitech device you want to connect to from the **Other Devices** list.
- 3. The Logitech device will be listed under **My Devices** when paired successfully.

Upon pairing, the LED light on the Logitech device stops blinking and glows steady for 5 seconds. The light then turns off to save energy. Close

# **Bluetooth device doesn't work after computer wakes from sleep mode**

To begin troubleshooting, please select your operating system:

- **[Windows](https://support.logitech.com/en_us/product/bluetooth-mouse-m535/faq#windows)**
- **[Mac](https://support.logitech.com/en_us/product/bluetooth-mouse-m535/faq#mac)**

#### **Windows**

- 1. In the **Device Manager**, change the Bluetooth wireless adapter power settings: o Go to **Control Panel** > **System and Security** > **System** > **Device Manager**
- 2. In Device Manager, expand **Bluetooth Radios**, right-click on the Bluetooth wireless adapter (ex. Dell Wireless 370 adapter), and then click **Properties**.
- 3. In the **Properties** window, click the **Power Management** tab and uncheck **Allow the computer to turn off this device to save power**.
- 4. Click **OK**.
- 5. Restart your computer to apply the change.

#### **Macintosh**

- 1. Navigate to the Bluetooth preference pane in **System Preferences**:
	- o Go to **Apple Menu** > **System Preferences** > **Bluetooth**
- 2. In the bottom-right corner of the Bluetooth preference window, click **Advanced**.
- 3. Make sure all three options are checked:
	- o Open Bluetooth Setup Assistant at startup if no keyboard is detected
	- o Open Bluetooth Setup Assistant at startup if no mouse or trackpad is detected
	- o Allow Bluetooth devices to wake this computer

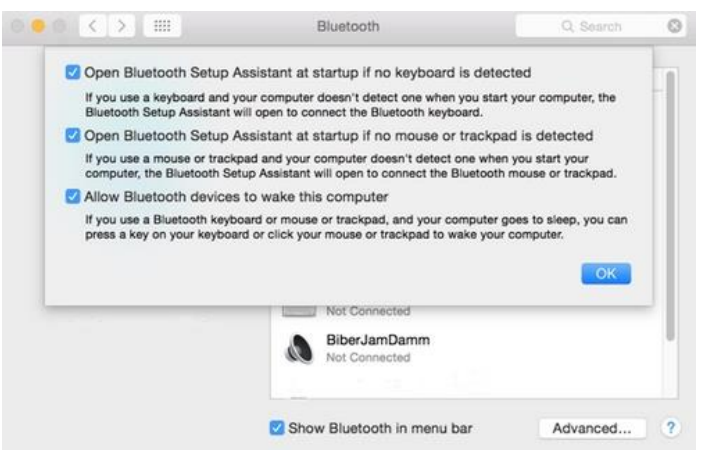

NOTE: These options ensure that Bluetooth-enabled devices can wake your Mac, and that the OS X Bluetooth Setup Assistant will launch if a Bluetooth keyboard, mouse or trackpad is not detected as connected to your Mac.

4. Click **OK**.

Close

### **Unifying devices not detected after macOS 10.12.1 Sierra update**

We are aware that after updating from macOS 10.12 Sierra to macOS Sierra 10.12.1, Logitech Options software does not detect supported Unifying devices on some systems.

To fix this issue, unplug the Unifying receiver and then plug it back into the USB port. If Logitech Options still doesn't detect the device, you may also need to reboot your system.

# **System Extension Blocked message when installing Logitech Options or LCC**

Starting with macOS High Sierra (10.13), Apple has a new policy that requires user approval for all KEXT (driver) loading. You may see a "System Extension Blocked" prompt (shown below) during the installation of Logitech Options or Logitech Control Center (LCC).

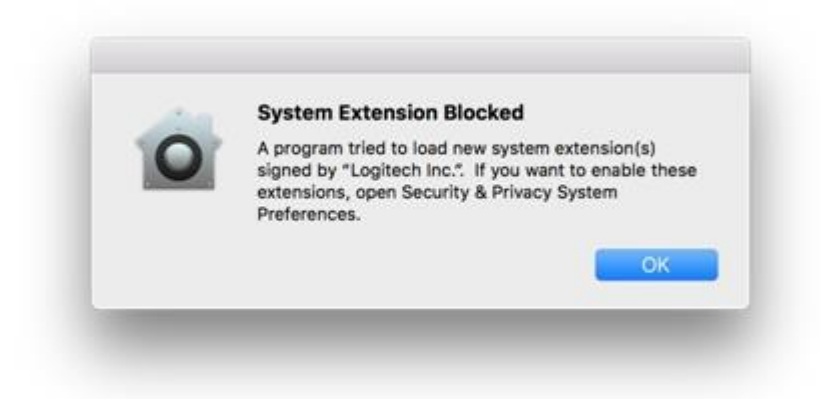

If you see this message, you'll need to approve the loading of the KEXT manually so that your device drivers can be loaded and you can continue to use its functionality with our software. To allow KEXT loading, please open **System Preferences** and navigate to the **Security & Privacy** section. On the **General** tab, you should see a message and an **Allow** button, as shown below. In order to load the drivers, click **Allow**. You may need to reboot your system so the drivers are properly loaded and the functionality of your mouse is restored.

NOTE: As set by the system, the **Allow** button is only available for 30 minutes. If it has been longer than that since you installed LCC or Logitech Options, please restart your system to see the **Allow** button under the Security & Privacy section of System Preferences.

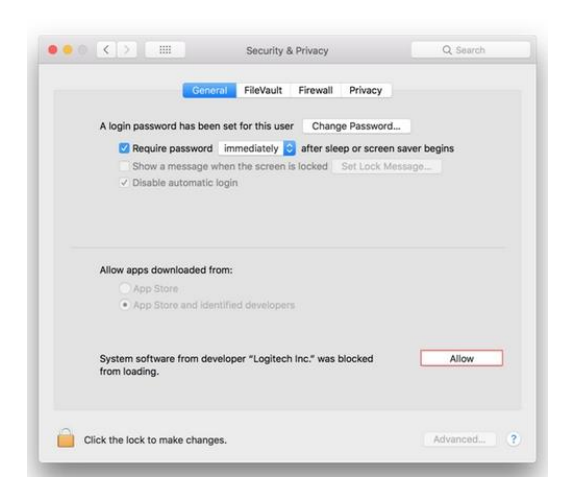

NOTE: If you don't allow KEXT loading, all devices supported by LCC will not be detected by software. For Logitech Options, you need to perform this operation if you're using following devices:

- T651 Rechargeable trackpad
- Solar Keyboard K760
- K811 Bluetooth keyboard
- T630/T631 Touch mouse
- Bluetooth Mouse M557/M558

```
Close
```
### **Customize M535 / M336 / M337 mouse gestures with Logitech Options**

You can use Logitech Options to customize the action that is triggered when you perform one of the four gestures available on your mouse.

See [Use gestures on the M535 / M336 / M337 mouse](https://support.logitech.com/article/Use-gestures-on-the-M535-M336-M337-mouse) for more information on how to use gestures.

To associate an action with a gesture:

- 1. Start Logitech Options: Start > All Programs > Logitech > Logitech Options
- 2. Select the **Mouse** tab in the top left corner left of the Logitech Options window.

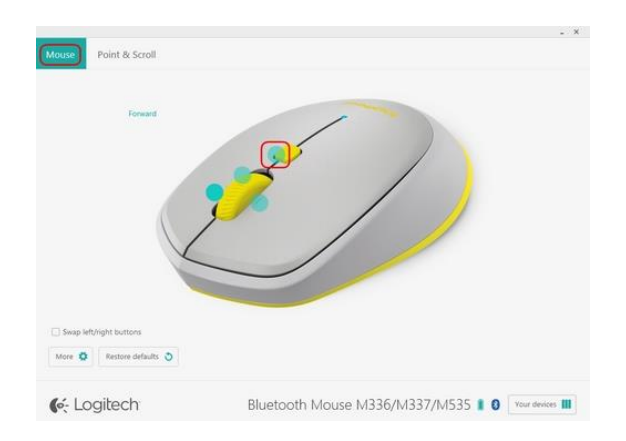

3. Select one of the buttons on the mouse by clicking on the blue circle next to the button. The options list for the button appears.

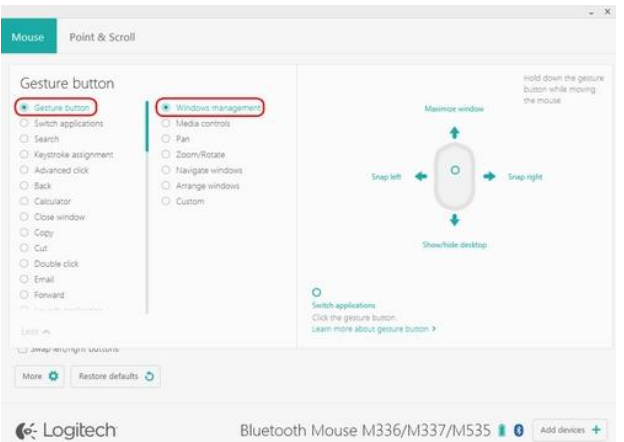

4. Select Gesture button.

NOTE: By default, the Windows management set of gestures is selected.

If you'd like to associate a different set of gestures with the button, select one of the following options from the list:

- Media Controls
- Pan
- Zoom/Rotate
- Navigate windows
- Arrange windows

You can also assign individual actions to each of the four gestures. Here's how:

1. In the Gesture button list, select **Custom**.

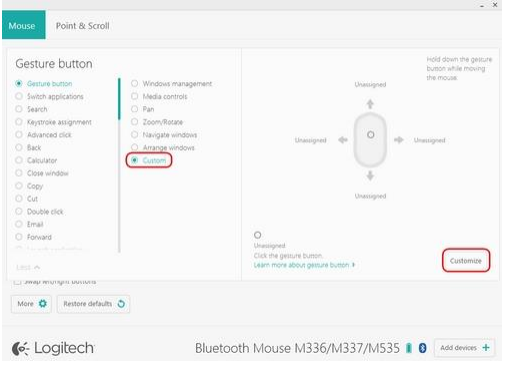

- 2. In the lower right pane, click on **Customize**.
- 3. Click on one of the four gesture arrows and then select an option from the list to assign to it. As soon as you make your selection, it is saved.
- 4. Click on the "X" in the corner to close the window.

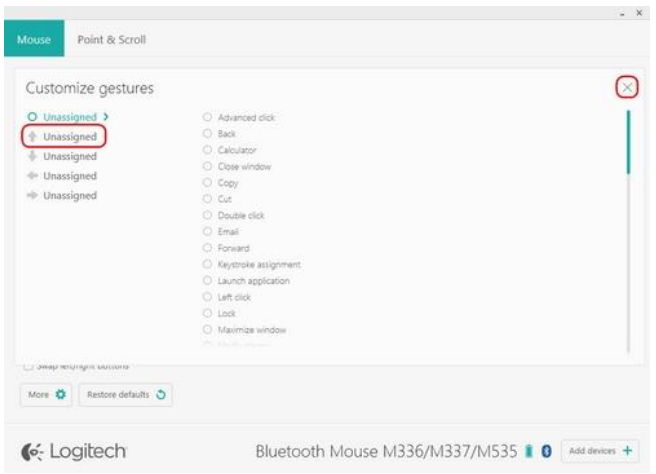

You can also associate an application or a keystroke to a gesture button.

### **To launch an application:**

- 1. Select **Launch Application** from the list.
- 2. In the **File name** box, enter the full path to the application, or locate it using the **Browse** button.

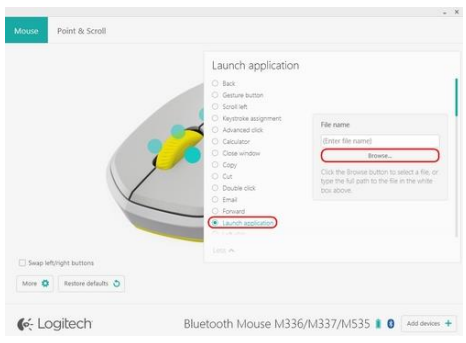

# **To assign a custom keystroke:**

- 1. Select **Keystroke assignment**.
- 2. In the **File name** box, click in the white box and then enter a keystroke combination.

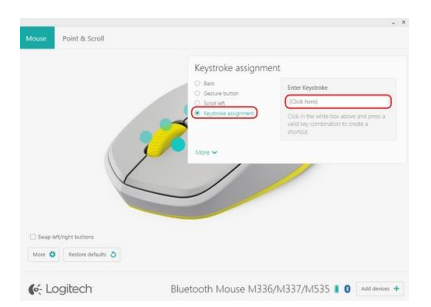

#### Close

#### **Customize M535 / M336 / M337 mouse buttons with Logitech Options**

You can use Logitech Options software for Mac or Windows to customize the actions that are performed when you use the buttons on your mouse.

NOTE: You can download Logitech Options from the [Downloads](http://support.logitech.com/en_us/product/bluetooth-mouse-m535#download) page.

#### **To customize the mouse buttons:**

- 1. Start the Logitech Options Software: Start > All Programs > Logitech > Logitech Options
- 2. Make sure you've selected the **Mouse** tab in the upper left corner of the window.
- 3. Click on the circle next to the button that you want to configure. A list of options appears.

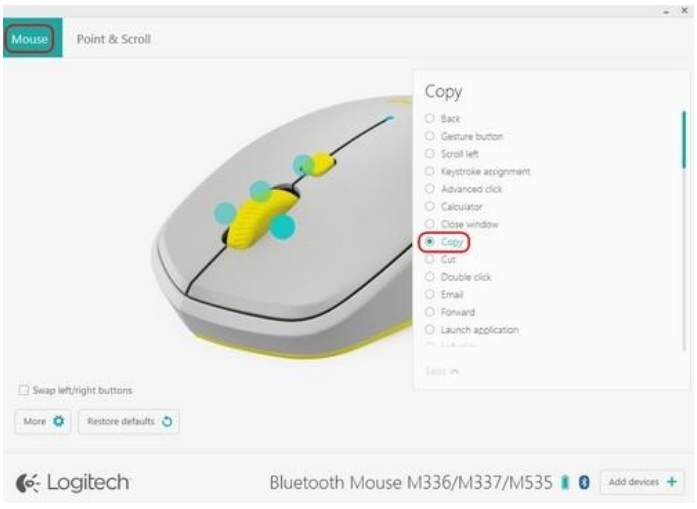

4. Select the action you want the button to perform. Your selection is automatically saved.

You can also assign one of two different actions to a button:

- [Launch an application](https://support.logitech.com/en_us/product/bluetooth-mouse-m535/faq#application)
- [Perform a keystroke combination](https://support.logitech.com/en_us/product/bluetooth-mouse-m535/faq#keystroke)

#### **To launch an application:**

- Select **Launch Application** from the list.
- Click on **Browse** to locate the executable application on your computer or enter the computer path and filename for the application in the box.

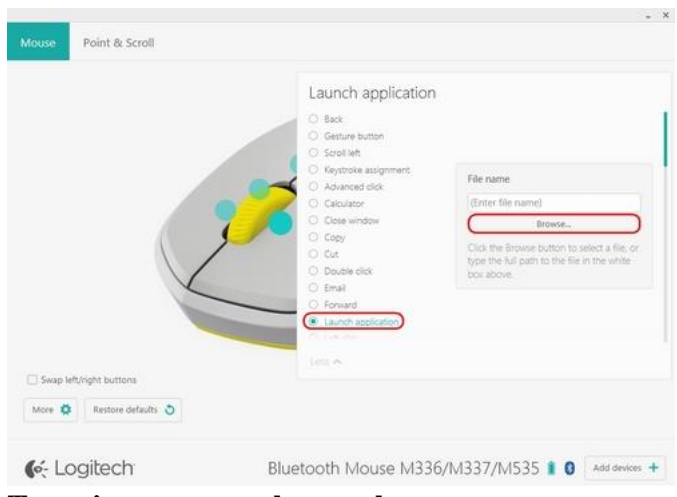

**To assign a custom keystroke:**

1. Select **Keystroke assignment** from the list.

2. Click inside the box on the right and type the key combination. It will be automatically saved.

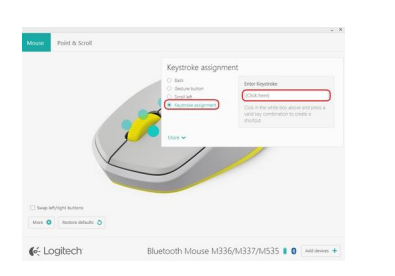

Close

# **Connect the M535 / M336 / M337 mouse to a Bluetooth device**

Your mouse uses a Bluetooth 3.0 connection and can be connected to other Bluetooth-enabled devices. Here's how:

- 1. Turn on the mouse.
- 2. Press the Bluetooth connect button.
- 3. The status LED will start blinking rapidly to indicate your mouse is ready to be paired.

For more information on pairing your mouse, see [Connect your Logitech Bluetooth](https://support.logitech.com/article/Connect-your-Logitech-Bluetooth-device) device. Close

#### **Navigation mode on the M535 / M336 / M337 mouse does not work on Chromebook**

If Navigation mode on your mouse doesn't work properly on your Chromebook device, check to see which version of Chrome OS you're using. Full functionality of Navigation mode for the mouse is only supported on Chrome OS version 44 and later.

To check your version of Chrome OS, open your Chrome browser and do one of the following:

- Type chrome://chrome/ and then press **Enter**
- Go to **Settings** and then select **About**

Close

#### **M535 / M336 / M337 battery life and replacement Mouse battery information**

- Requires 1 AA alkaline battery
- Expected battery life is up to 18 months

#### **Installing a new battery**

Slide the battery compartment cover down and then lift it off. Insert the battery, making sure that it faces the correct direction and then replace the battery cover.

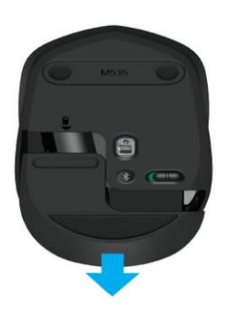

TIP: [Download](http://support.logitech.com/en_us/product/bluetooth-mouse-m535#download) and install Logitech Options to receive battery status notifications automatically. Close

#### **M535 / M336 / M337 battery status LED**

Your mouse has an LED on the top that indicates battery status. When you turn the mouse on, the LED lights up for about 10 seconds. It then turns off to save energy.

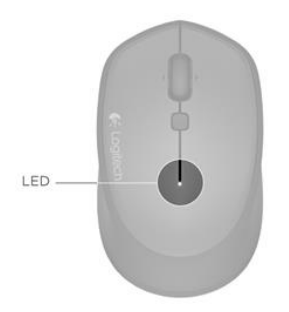

# **Battery status**

- Green, solid battery level is good
- $\bullet$  Red, blinking battery is low
- $\bullet$  Red, solid you should replace the battery

TIP: Install Logitech Options to set up and receive battery status notifications. You can download the software from the product's [Download](http://support.logitech.com/en_us/product/bluetooth-mouse-m535#download) page. Close

### **Use gestures on the M535 / M336 / M337 mouse**

After you install Logitech Options, you can perform gestures by using the Gesture/Navigation button in combination with mouse movements.

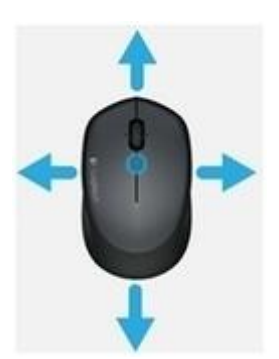

To perform a gesture:

Hold down the **Gesture** button while moving the mouse left, right, up, or down.

The following gesture sets are available to help you manage windows in Windows 7, 8, 10 and to navigate desktops and applications on Mac OS X.

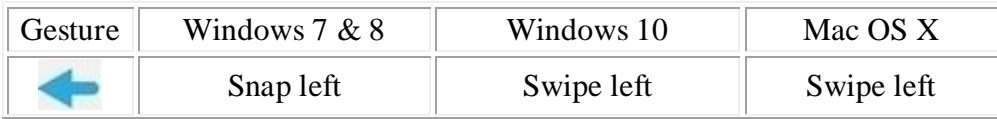

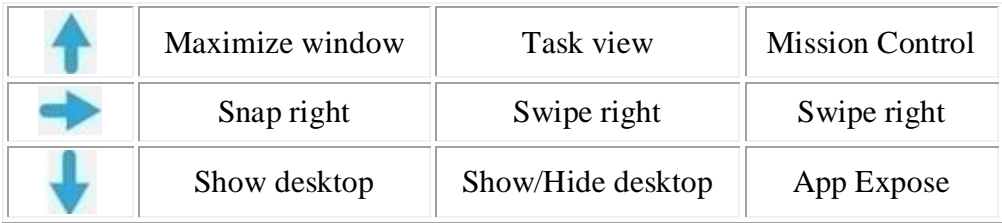

TIP: You can use Logitech Options to assign gestures to other M535 / M336 / M337 buttons. See [Customize M535 / M336 / M337 mouse gestures with Logitech Options.](https://support.logitech.com/article/Customize-M535-M336-M337-mouse-gestures-with-Logitech-Options) Close

# **Supported operating systems for the Wireless Mouse M535 / M336 / M337**

At the time of release, this product is supported on:

- Windows 10
- $\bullet$  Windows 8
- Windows 7
- $\bullet$  Mac OS X 10.8+
- Android  $3.2+$
- Chrome OS (version 44 or later)

See the product's **Downloads** page for the latest software support. Close

# **Logitech Options issues when Secure Input is enabled**

Ideally, Secure Input should only be enabled while the cursor is active in a sensitive information field, such as when you enter a password, and should be disabled right after you leave the password field. However, some applications may leave the Secure Input state enabled. In that case, you may experience the following issues with devices supported by Logitech Options:

- When the device is paired in Bluetooth mode, it's either not detected by Logitech Options or none of the software-assigned features work (basic device functionality will continue to work, however).
- When the device is paired in Unifying mode, it's not possible to perform keystroke assignments.

If you encounter these issues, check to see if Secure Input is enabled on your system. Do following:

- 1. Launch Terminal from /Applications/Utilities folder.
- 2. Type the following command in Terminal and press **Enter**:

ioreg -l -d 1 -w 0 | grep SecureInput

 If the command returns back no information, then Secure Input is not enabled on the system.

- If the command returns back some information, then look for "kCGSSessionSecureInputPID"=xxxx. The number xxxx points to the Process ID (PID) of the application that has Secure Input enabled:
	- 1. Launch Activity Monitor from /Applications/Utilities folder.
	- 2. Search for PID which has secure input enabled.

Once you know which application has Secure Input enabled, close that application to resolve the issues with Logitech Options.

# Close

# **Supported operating systems for the Wireless Mouse M535 / M336 / M337**

At the time of release, this product is supported on:

- Windows 10
- Windows 8
- $\bullet$  Windows 7
- $\bullet$  Mac OS X 10.8+
- Android  $3.2+$
- Chrome OS (version 44 or later)

See the product's [Downloads](http://support.logitech.com/en_us/product/bluetooth-mouse-m535#download) page for the latest software support. Close